# 金唯智CLIMS4.0 —让您的订单"飞"起来

金唯智在线订单系统订购指南 适用于基因合成服务

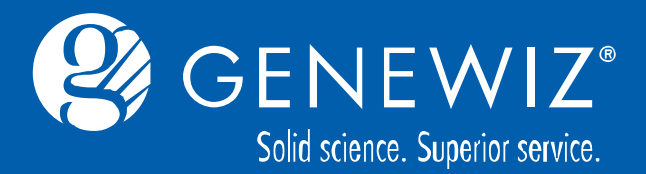

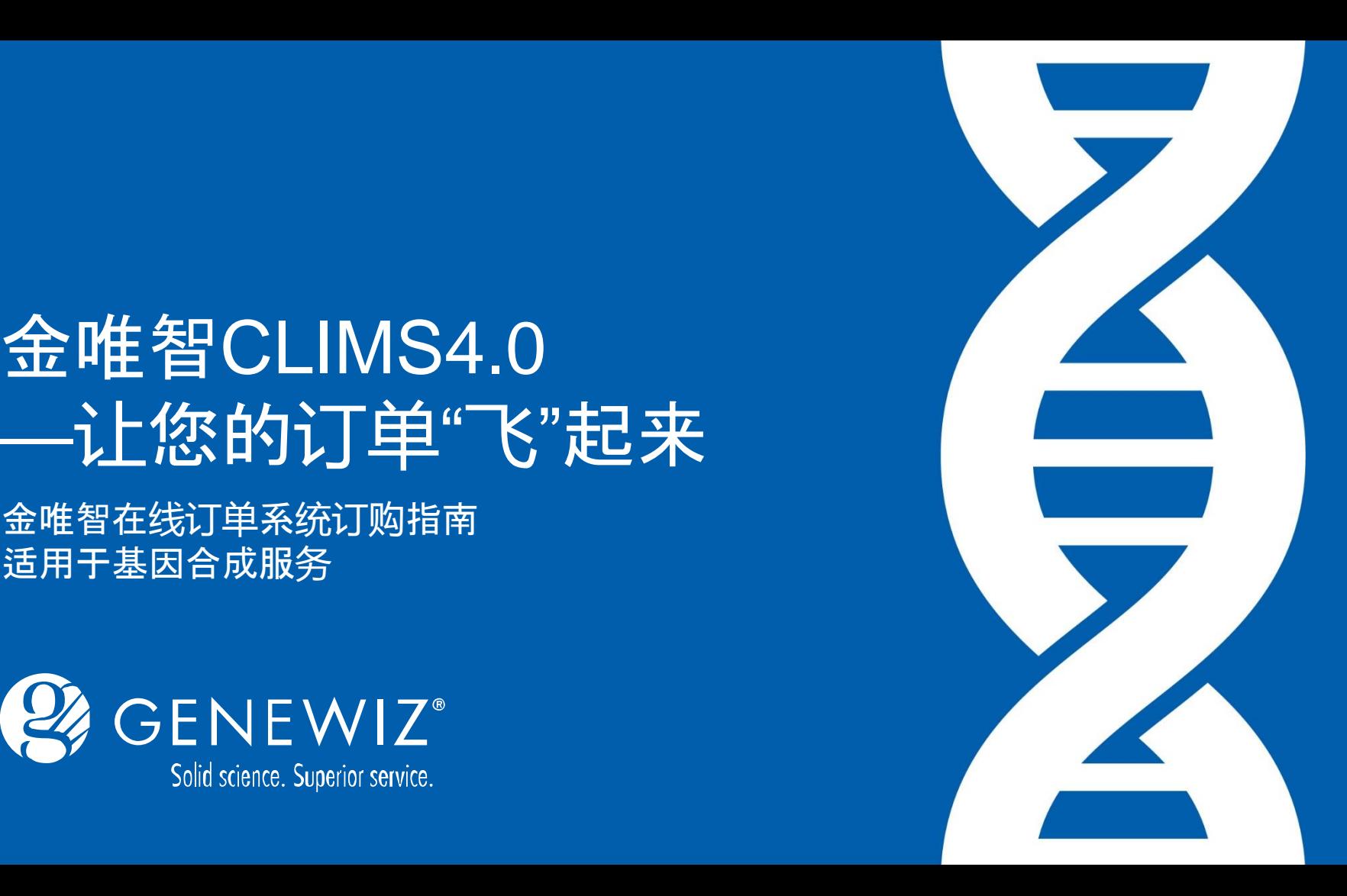

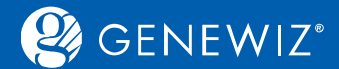

**目录**

1. [提交基因合成订单](#page-3-0) 1.1 服务选择—[常规基因合成](#page-3-0) 1.1.1 [订单信息录入](#page-5-0) 1.1.2 [序列信息录入](#page-6-0) 1.1.3 [提交询价](#page-11-0) 1.1.4 [结算](#page-11-0) 1.1.5 [确认和打印订单](#page-11-0) 1.2 服务选择—[快速基因合成](#page-11-0) 1.3 [特殊提交](#page-11-0) 1.3.1 [表格视图提交](#page-11-0) 1.3.2 [网格视图提交](#page-11-0) 1.3.3 [批量上传](#page-12-0)EXCEL

2. [查看历史订单](#page-13-0) 2.1 [查询订单](#page-13-0) 2.2 [下载结果](#page-13-0) 2.3 [查看项目进展](#page-14-0) 2.4 [分享订单](#page-15-0)

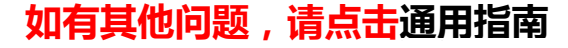

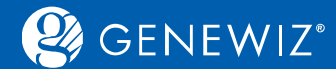

### **金唯智基因合成在线订购六法则**

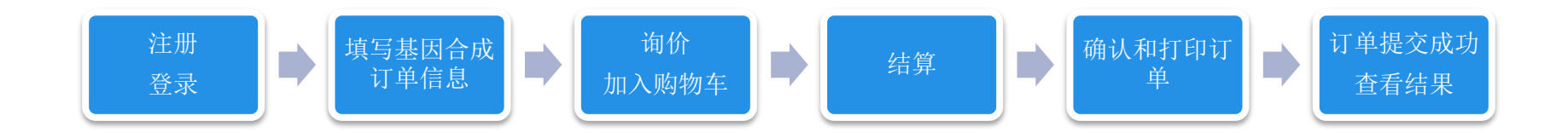

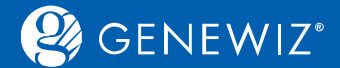

## **1. 提交基因合成订单 1.1 服务选择—常规基因合成**

#### 1. 进入CLIMS系统首页, 点击"基因合成", 选择相应的服务优先级。

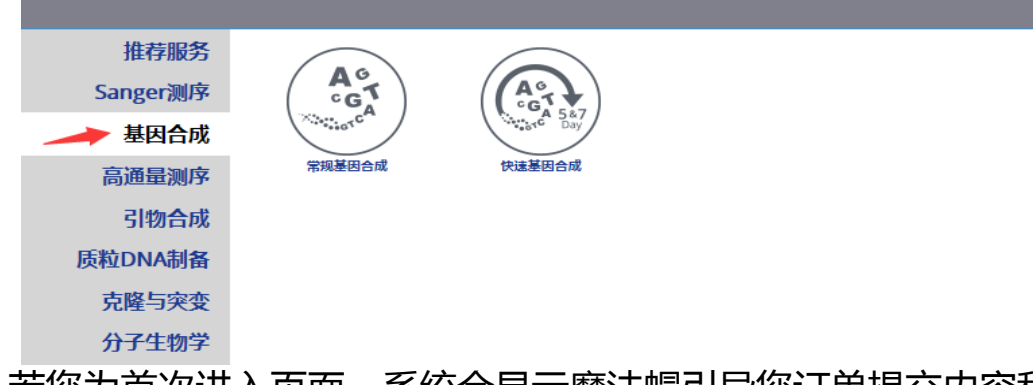

2. 若您为首次进入页面,系统会显示魔法帽引导您订单提交内容和步骤,若不需要可点击"跳过"按钮。 若你提交订单遇到困难时也可点击页面右侧的"在线帮助"的魔法帽。

<span id="page-3-0"></span>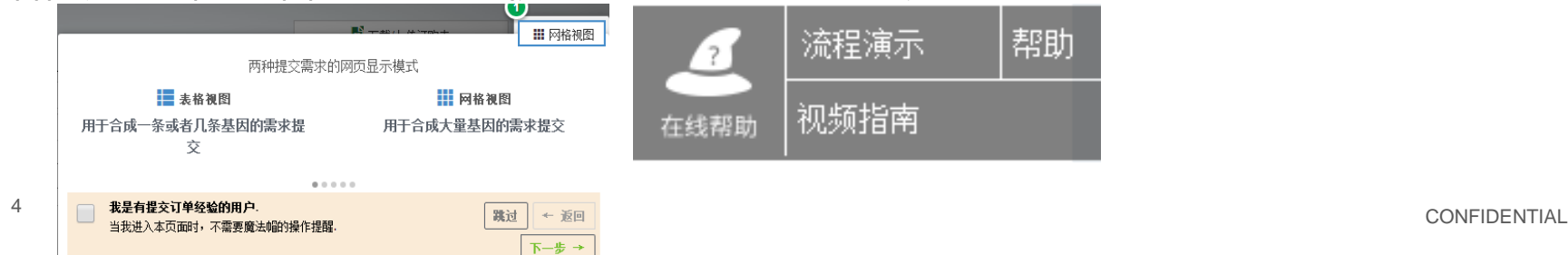

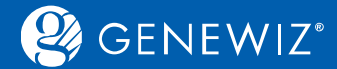

#### 3. 订单填写界面一共分为四大版块,下单方式、订单信息,序列信息、序列预览。

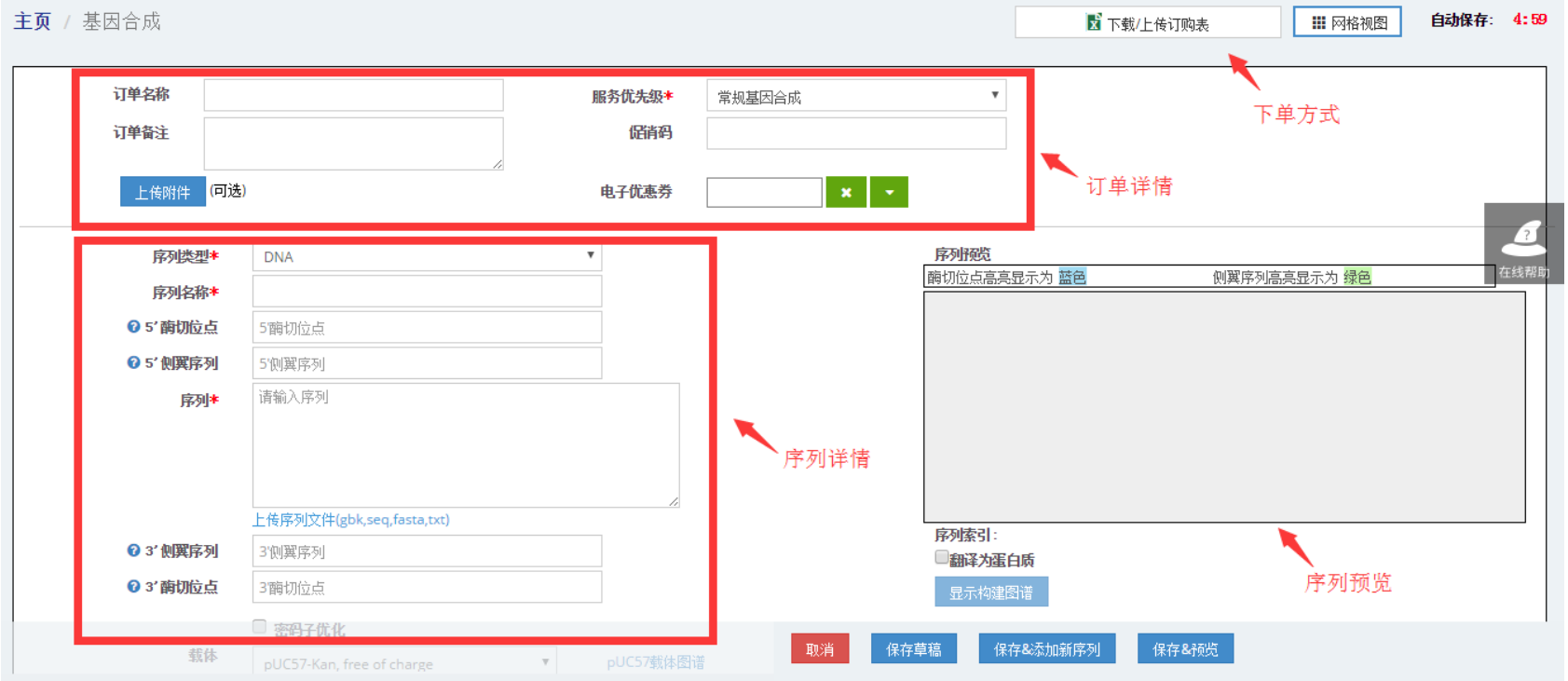

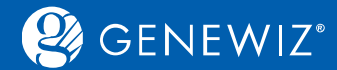

### **1.1.1 订单详情录入**

### 1. 根据需求按如下参考顺序填写相关信息:

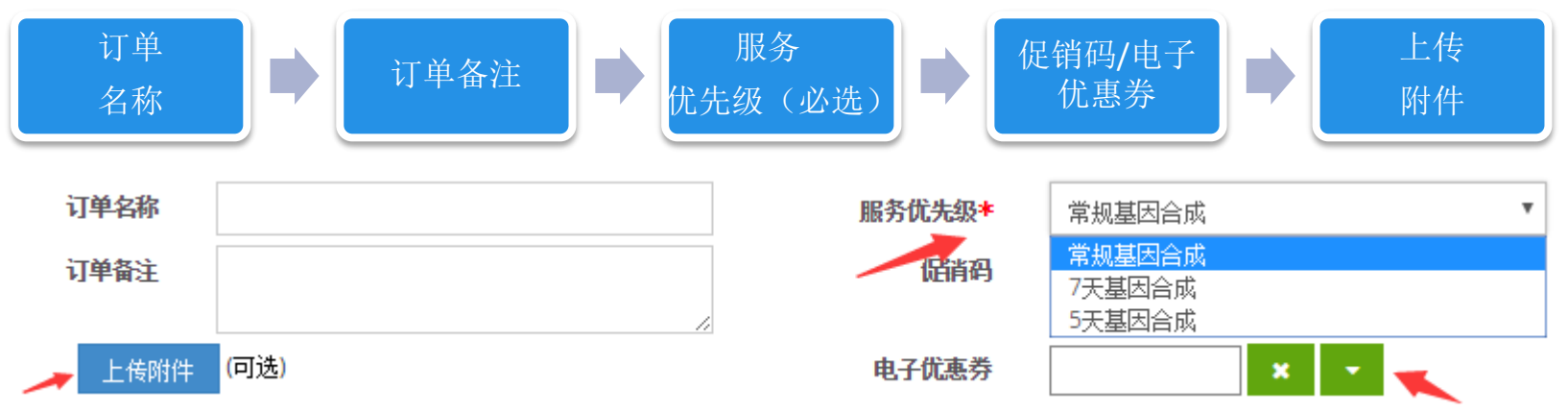

- 备注:
- 服务优先级:请根据您基因合成的紧急程度选择。
- 上传附件:请上传项目的补充文件,方便项目的顺利进行。
- <span id="page-5-0"></span>• 促销码和电子优惠券:只可以选择一项填写。

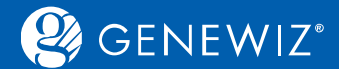

 $\times$ 

 $3'$ 

### **1.1.2 序列信息录入**

#### 1. 根据实际情况填写序列类型、序列名称、序列 等详细信息。(\*为必填项)

<span id="page-6-0"></span>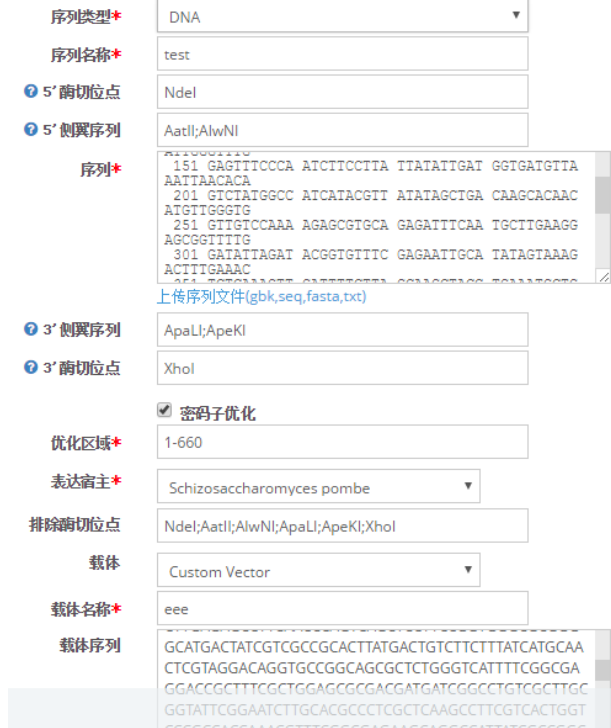

#### **填写内容备注:**

■ 序列名称 : 序列名称可自定义填写, 限制任 意30个字符。

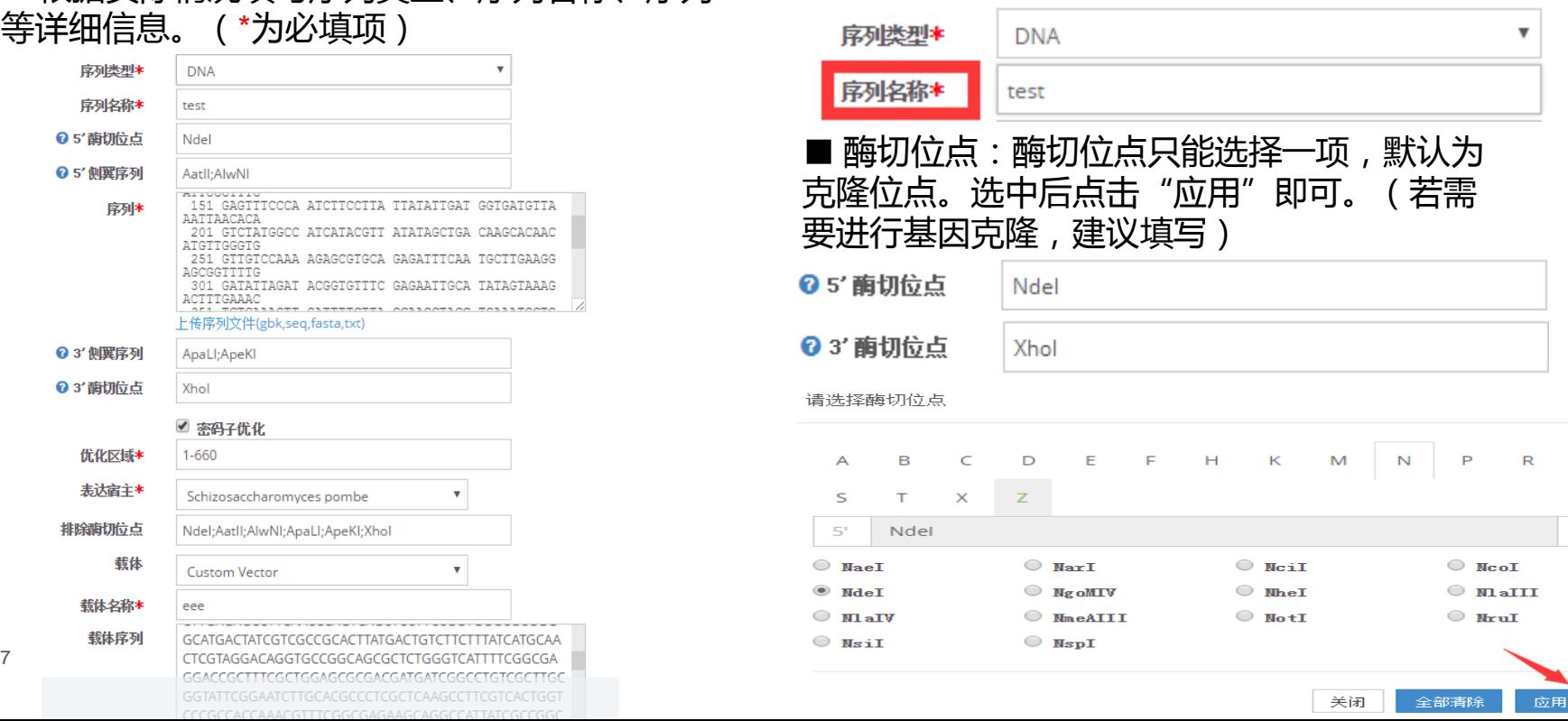

### **GENEWIZ®**

#### Solid science. Superior service.

■ 侧翼序列:可自定义填写,侧翼序列的顺序与填 写的顺序一致。

(其直接添加在序列5′端或者3′端如Kozark, His tag或者其他的序列)

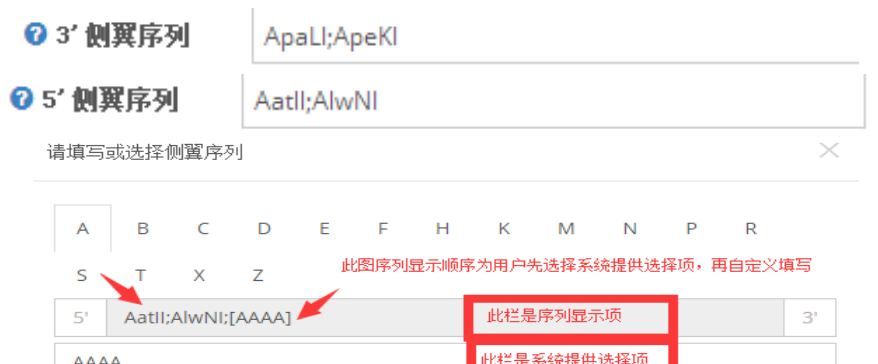

#### 此栏是系统提供选择项 **AAAA**  $A$ atII  $A<sub>c</sub>$ 651  $\Box$  AccT  $\Box$  AciI  $A<sub>c1T</sub>$  $\Box$  AcuI  $A$ fel  $A$  $A$ fiiii  $\Box$  AleI  $\Box$  AgeI  $A<sub>h</sub>$ dI  $A<sub>1</sub>$  $\blacksquare$  AlwNI  $\Box$  ApaI  $A1wT$  $A<sub>pa</sub>I<sub>I</sub>I$  $\rule{1em}{0.15mm}$   $\qquad$   $_{\rm{ApeKI}}$  $\Box$  ApoI  $\Box$  AscI  $\Box$  AseI  $\Box$  AvaII  $A$ sist  $\Box$  AvaT  $\Box$  Avr II **Of the State of the State of the State of the State of the State of the State of the State of the State of Texas of the State of Texas of the State of the State of the State of the State of the State of Texas of Texas of** 关闭 全部清除 应用

#### ■ 自定义序列:根据实际需求自定义填写序列,也可上 传序列文件。(DNA序列只能包含ATGC;氨基酸序列 只能包含A C D E F G H I K L M N P Q R S T V W Y)

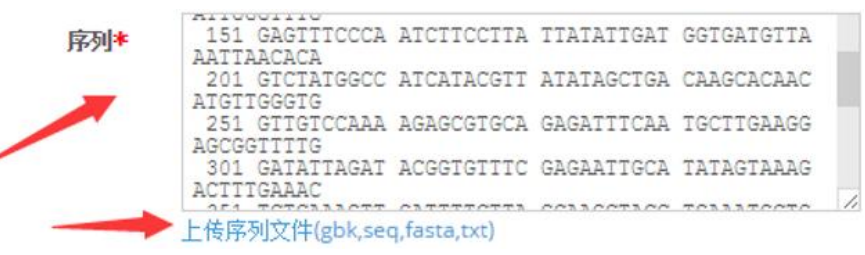

#### ■ 表达宿主:根据实际情况选择表达宿主,若宿 主在选择项之外,请选择"其他",并在相应空白 处填写宿主拉丁名。

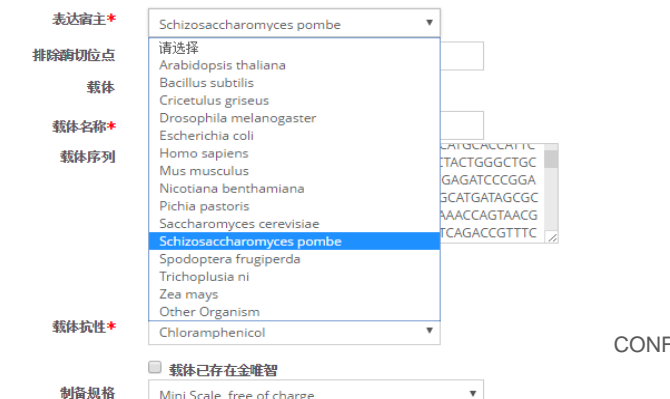

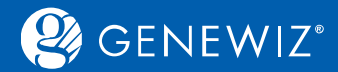

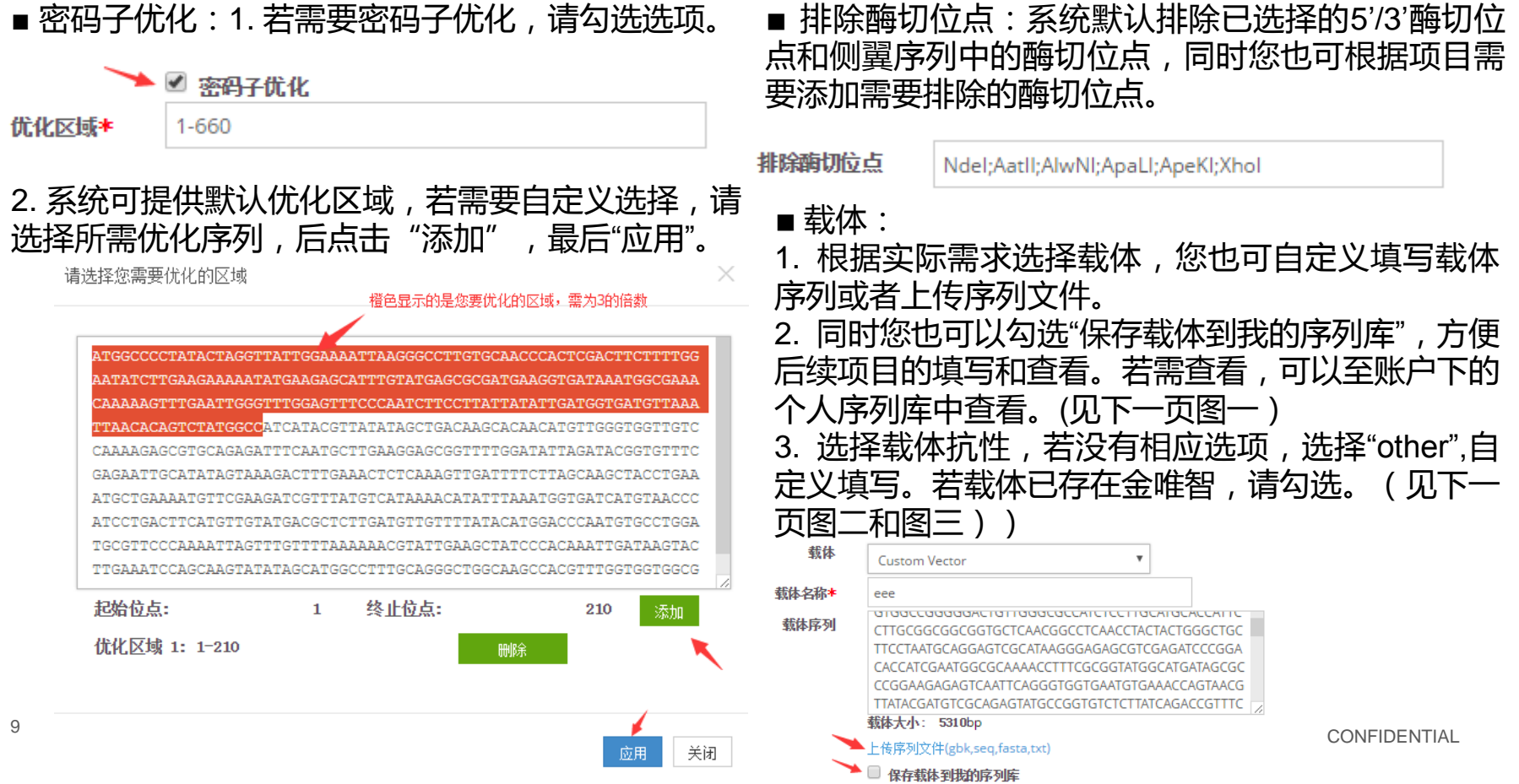

## $\mathcal{Q}_3$  GENEWIZ<sup>®</sup>

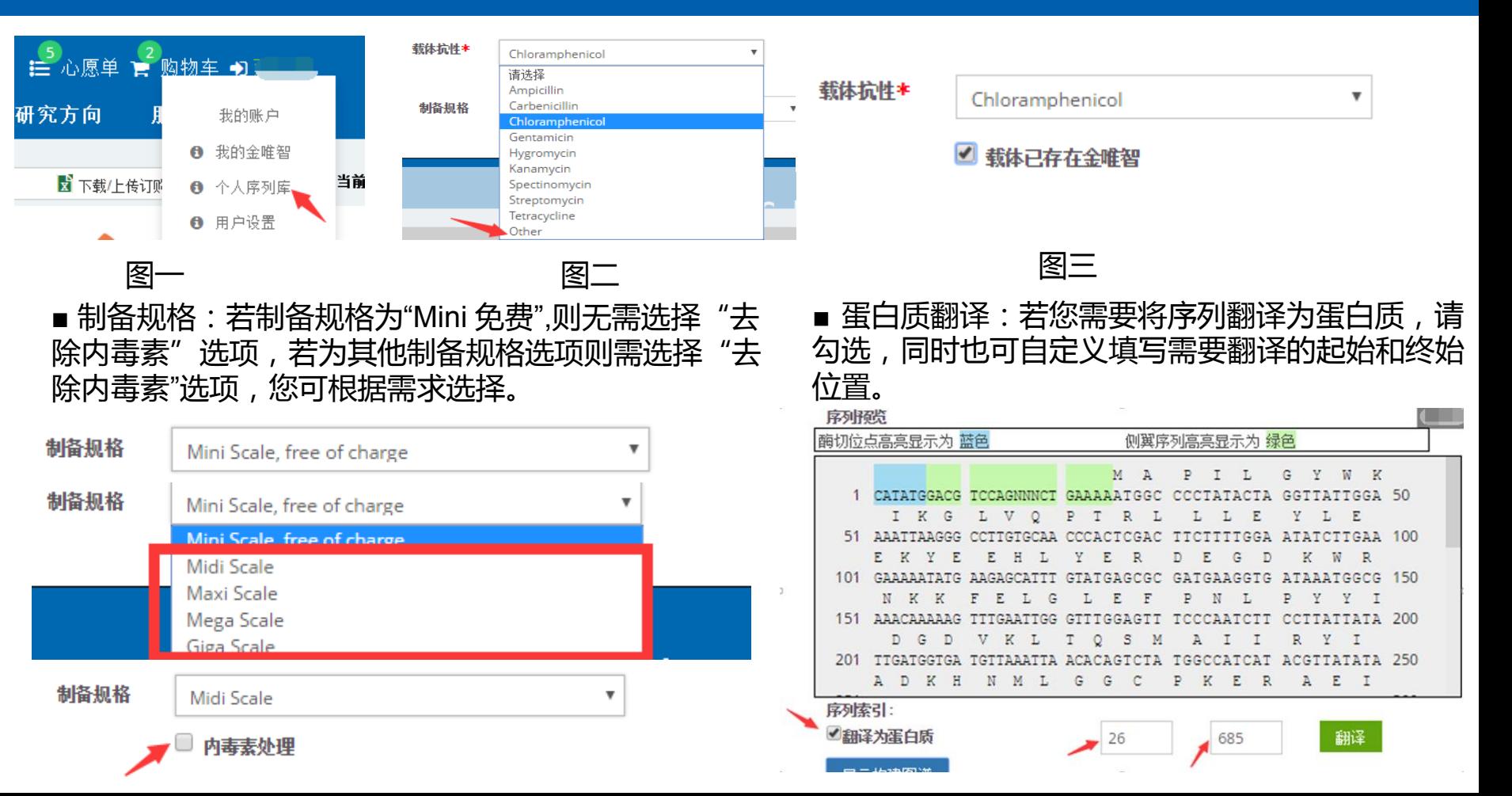

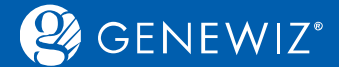

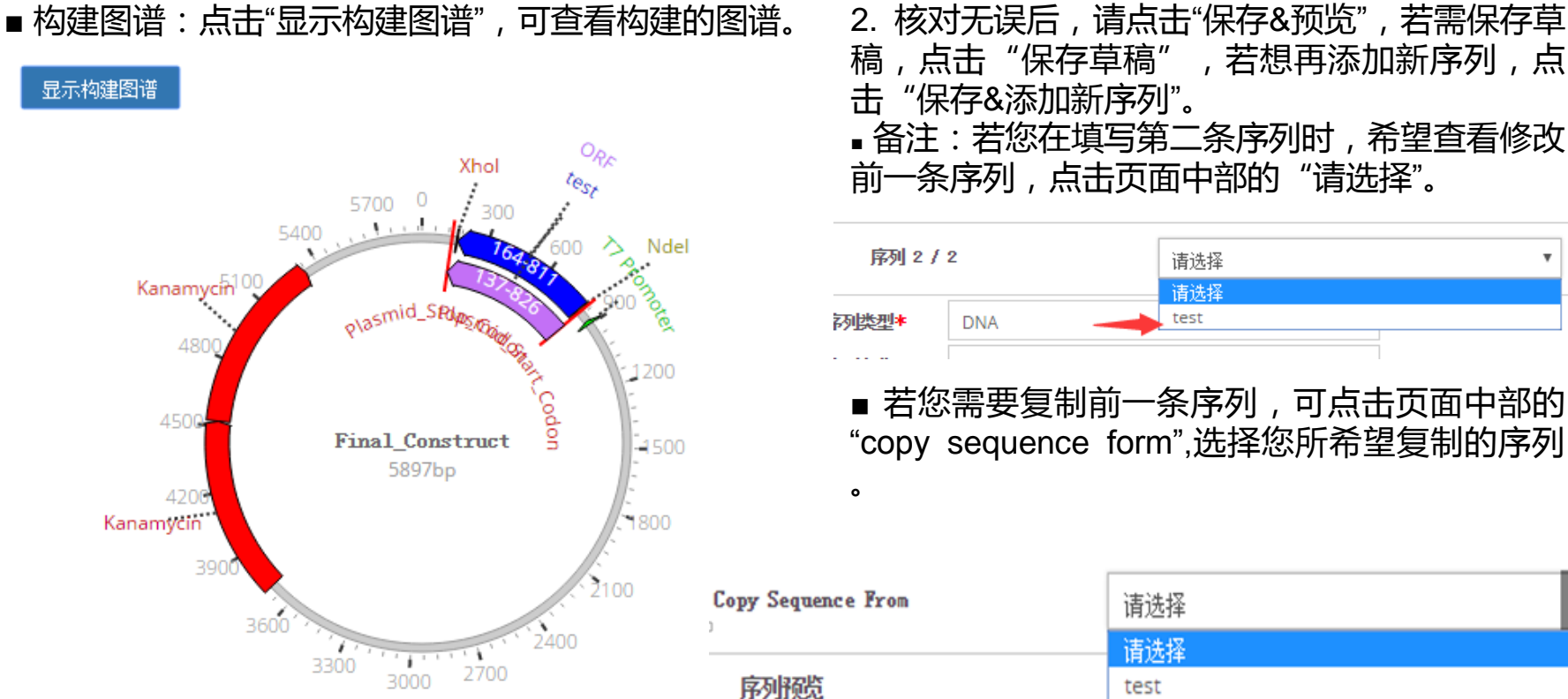

稿,点击"保存草稿",若想再添加新序列,点 击"保存&添加新序列"。 ■ 备注:若您在填写第二条序列时,希望查看修改 前一条序列,点击页面中部的"请选择"。

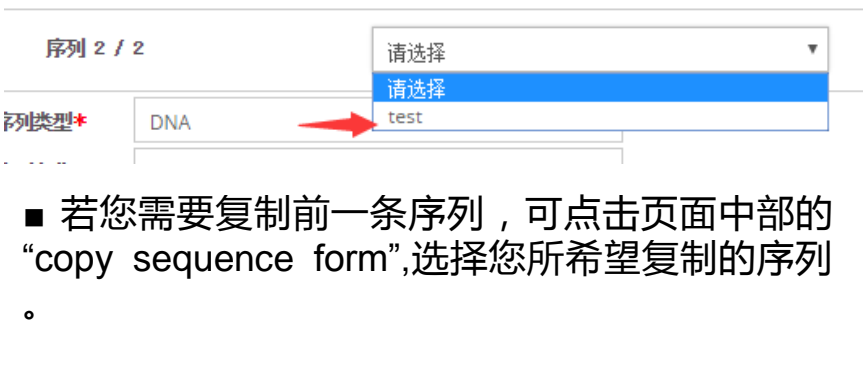

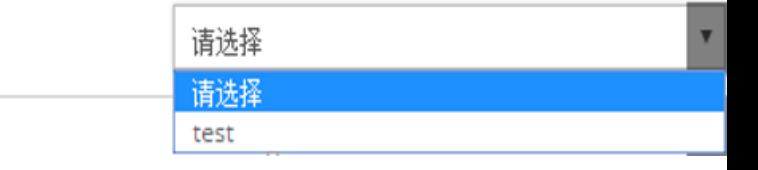

CONFIDENTIAL

## $\mathcal{Q}_4$  GENEWIZ<sup>®</sup>

### Solid science. Superior service.

#### <span id="page-11-0"></span>主页 / 基因合成 ■ 下载/上传订购表 田 网络神图 自动保存: 4:59 **1.1.3 提交询价** 订单名称 服务优先级\* 常规基因合成 订单备注 保道码 提交询价操作步骤请参考<u>通用指南</u>  $\mathbf{x} \in \mathbb{R}$ 上传附件 回选 电子优惠券 **1.1.4 结算** 序列类型 DNA 应列报院 酸切位占高高思示为 替 側翼座列高高显示为 绿色 序列名称 1 ATGCCCCC 具体操作步骤也请参[考](https://climsprod.genewiz.com.cn/common/help/zh-cn/GENEWIZOnlineOrderSystemGuide.pdf)[通用指南](file:///E:/迅雷下载/订购指南7.25/订购指南/通用指南.docx) 1時切位点 Q 5' 面切位点 **Q 5' 制度序列** 5 侧翼序列 1 ATGCCCCC 度加 **1.1.5 确认和打印订单** 具体操作步骤您可参[照通用指南](file:///E:/迅雷下载/订购指南7.25/订购指南/通用指南.docx) 上传序列文件(gbk,seq,fasta,txt) 序列索引 **Q 3' 制度序列** 3'仰(翼岸) 翻译为蛋白质 **03'前切位点** 3 静切位点 **1.2 服务选择 —快速基因合成** 奈阳子优 保存取る加部 保存&预览 快速基因合成操作与常规基因合成一致,请参 图一 考[常规基因合成操作](#page-3-0)。 **N** 下载/日传订购表 ■ 表格視图 白动保存: 4:59 主页 / 基因合成 **1.3 特殊提交** 常规基因合成 订单名称 服务优先级★ **1.3.1 表格视图提交** 订单备注 enasse 应用 上传Exce  $\mathbf{R}$ 序列条数 由子优事券 适用于合成一条或者几条基因的需求提交:显 上传阴性 回送 ▲ 必情面 示较为清晰,并有序列预览供参考。(图一) 符号注释 接顺序填充 ◎ 全部填充 + 添加<br>▼从下拉框中选择 全部書輪 密码子优化 我体信息 质粒DNA制备 **1.3.2 网格视图提交** 序列信息 应列文称:: 5' 侧翼序列 序列+ 3' 侧翼序列 3 "酶切位点 序列类型 5 值切位 2 适用于合成大量基因的需求提交:可同时显示 00 Q  $\bullet$  $0.0$  $\bullet$  $0.01$  $0.0$  $0.0$ DKA AstII AstII AstII 双击选择, mas 保存&预告 CONFIDENTIAL <sup>12</sup> 所有填写序列,方便修改。(图二) 图

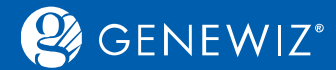

### **1.3.3 批量上传EXCEL**

适用序列数量较多时。 点击页面上方的"下载/上传订购表",下载相应excel模板进行信息填写,填写完成后再上传订购表。 同时您也可根据需求点击保存excel订购表以供参考。

<span id="page-12-0"></span>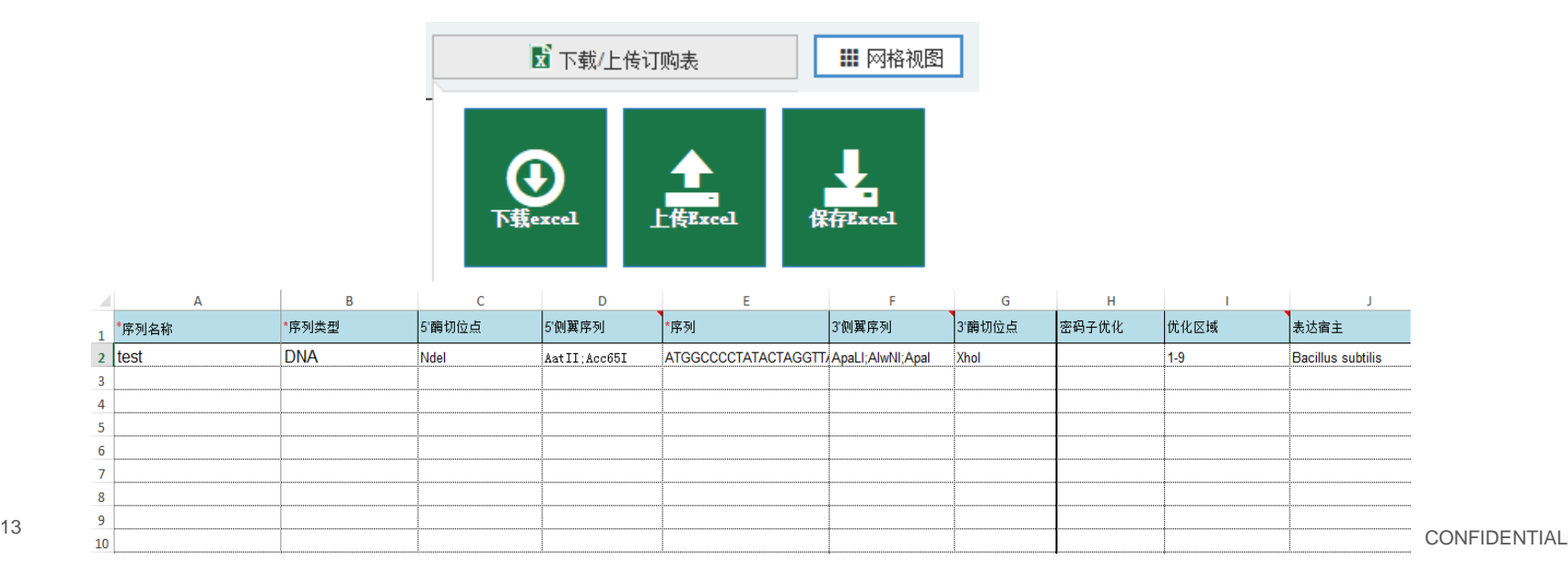

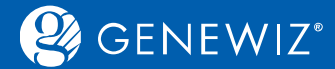

### **2. 查看历史订单 2.1 查询订单**

1. 登录账户

2. 点击"订单l报价单",首页下半部会显示订单的相关信息,状态。 3. 您可在搜索框内输入订单号或订单名称进行搜索。

### **2.2 下载结果**

1. 勾选订单号,点击"查看结果",进入订单结果页面,点击下载图样即可。 备注:您也可在此下载订单合同。

<span id="page-13-0"></span>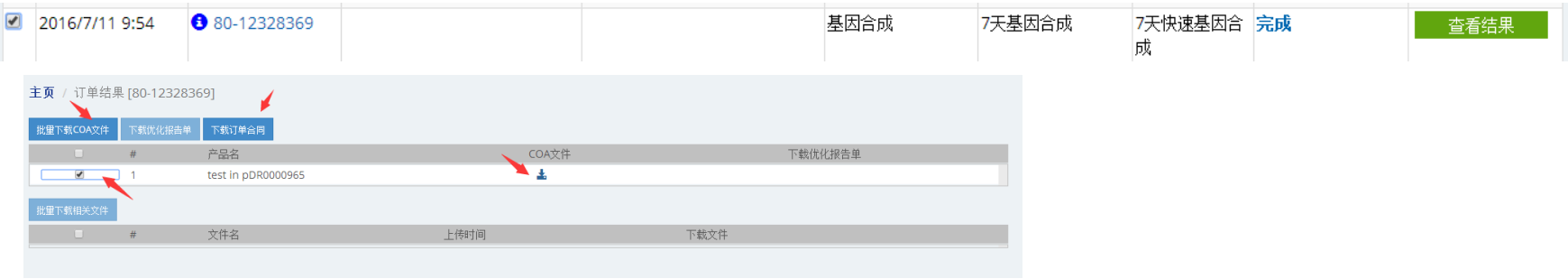

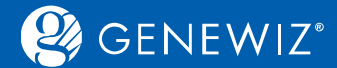

### **2.3 查看项目进展**

#### 1. 登录您的账户

#### 2. 点击"订单l报价单",首页下半部分会出现您的订单的相关信息,点击"摘要",或直接点击订单号, 您可查看到您项目的进展情况。

<span id="page-14-0"></span>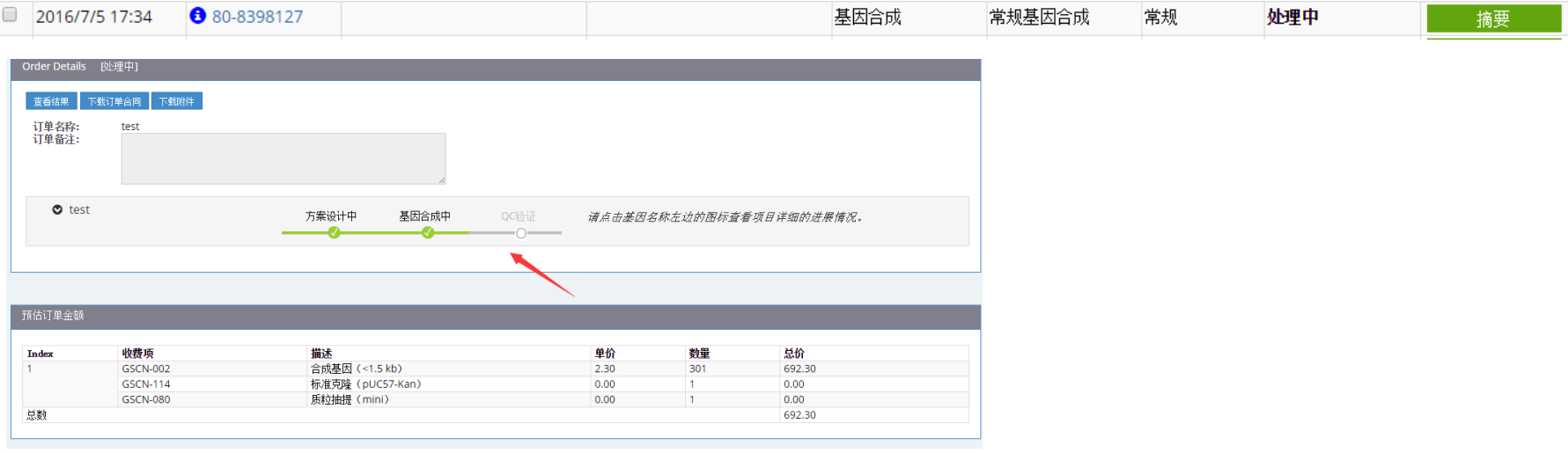

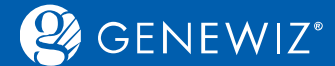

### **2.4 分享订单**

1. 勾选订单号,点击"添加到项目",选择您所需要分享的订单号,再选择订单状态为"已分享", 最后点击"保存"即可。

<span id="page-15-0"></span>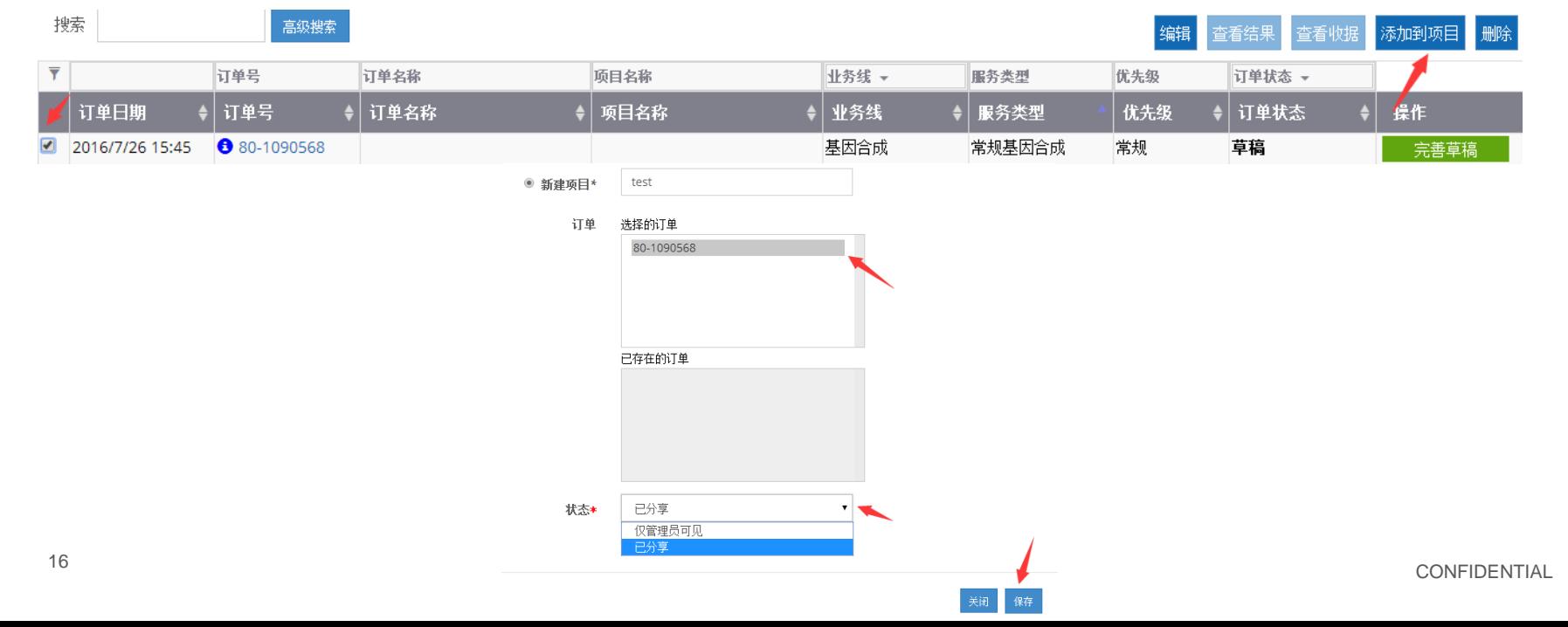

# Solid science. Superior service.